# **For the customers using the computer with the Sony original software "PictureGear Studio" installed**

PictureGear Studio © 2002 Sony Corporation

The "PictureGear Studio" is a Sony's original software application that allows you to do the series of procedures for handling a still image—capturing, managing, processing, and outputting.

### **About paper templates for the PictureGear Studio**

By installing the paper templates for the PictureGear Studio into your computer, you can use the software to print a still image onto the Post card size (SVM-25LS/SVM-25LW), 3.5 x 5 inch size (SVM-30MS), and the Small size (SVM-30SS/SVM-30SW) print paper.

# **Installing the template for the PictureGear Studio**

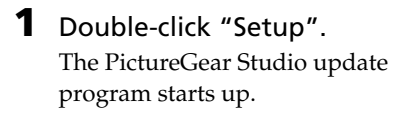

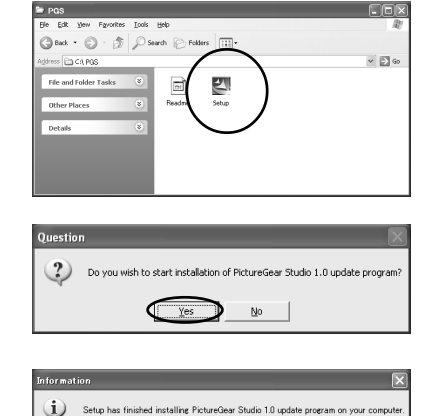

 $\epsilon$ 

- **2** Click "Yes". Installation starts.
- **3** Click "OK".

**Continued**

# **Printing photos from the PictureGear Studio**

- **1** Start the PictureGear Studio and click "PhotoCollection". The "PhotoCollection" window is displayed.
- **2** Click the desired photo category folder and the "Print".
- **3** Select the photos that you want to print, set the number of copies to be printed for each photo, and then click "Apply".

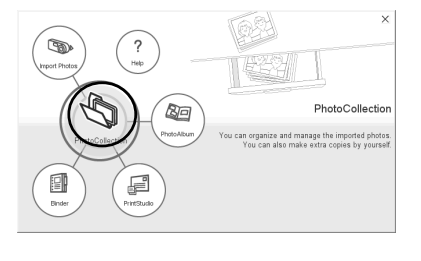

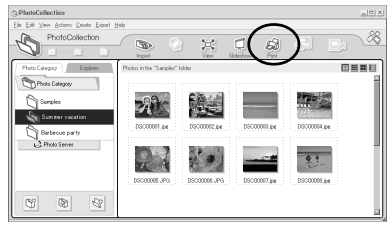

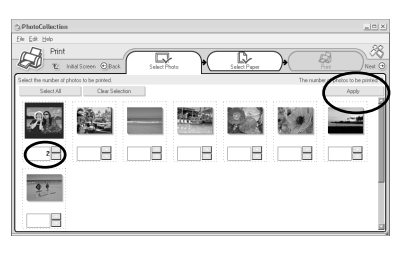

**4** In the "Standard Papers", select the desired paper size. Select either of the following sizes:

- L size SVM-30MS DPP-EX series
- $•4 \times 6''$ SVM-25LS/24LW/75LS DPP-EX series
- $•3.5 \times 4''$ SVM-30SS/30SW DPP-EX series

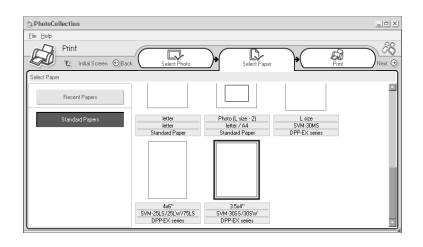

**Continued**

**5** In the "Printer" drop-down list box, select "DPP-EX5" or "DPP-EX7" and then click "Properties".

In the "Printer" drop-down list box, select the printer that you actually use.

When you click "Properties", the document properties dialog box for the selected printer is displayed.

## **6** In the "Paper Type" tab, click the desired paper type and margin.

- •Paper Type: Select the print paper size you actually use for printing from "Post card", "3.5x5 inch", or "Small" size.
- margin: When you select "Post card" or "3.5 x 5 inch" paper type, select "with border" or "borderless". (When you select "Small" paper type, you cannot set the margin.)

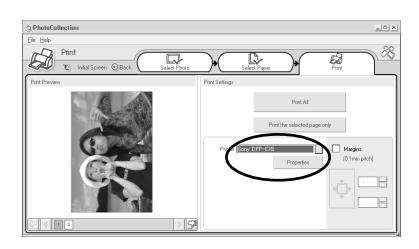

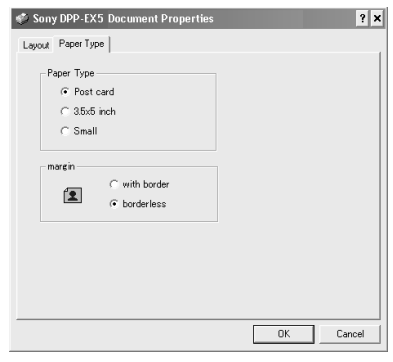

#### **Notes**

- •Make sure to specify the paper type.
- •The orientation of the image will be automatically set to horizontal without regard to your settings.
- **7** Click "OK".
- **8** Click "Print All" or "Print the selected page only".

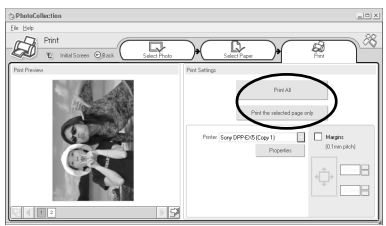

#### **Continued**

**9** Make sure that the specified print paper is set and click "OK".

Printing starts.

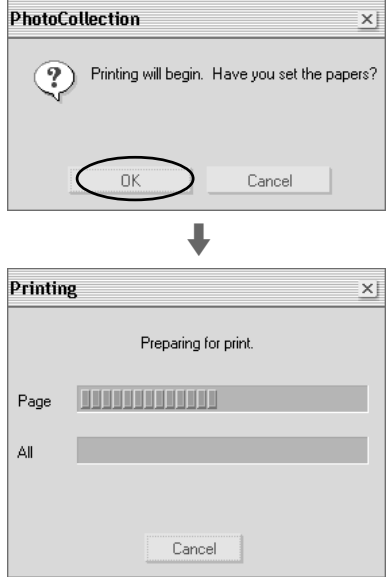